# Manual del Usuario

*SIAFP: Módulo de Rendición de Gasto de las Entidades Públicas*

**Departamento de Tecnología y Operaciones &**

**Departamento de Regímenes Previsionales y Asistenciales,**

**Superintendencia de Seguridad Social**

Versión: 1.0

Fecha: 13-01-2016

Huérfanos 1376, Santiago, Chile 56 22620 4500 - 56 22620 4400

# Tabla de Contenido

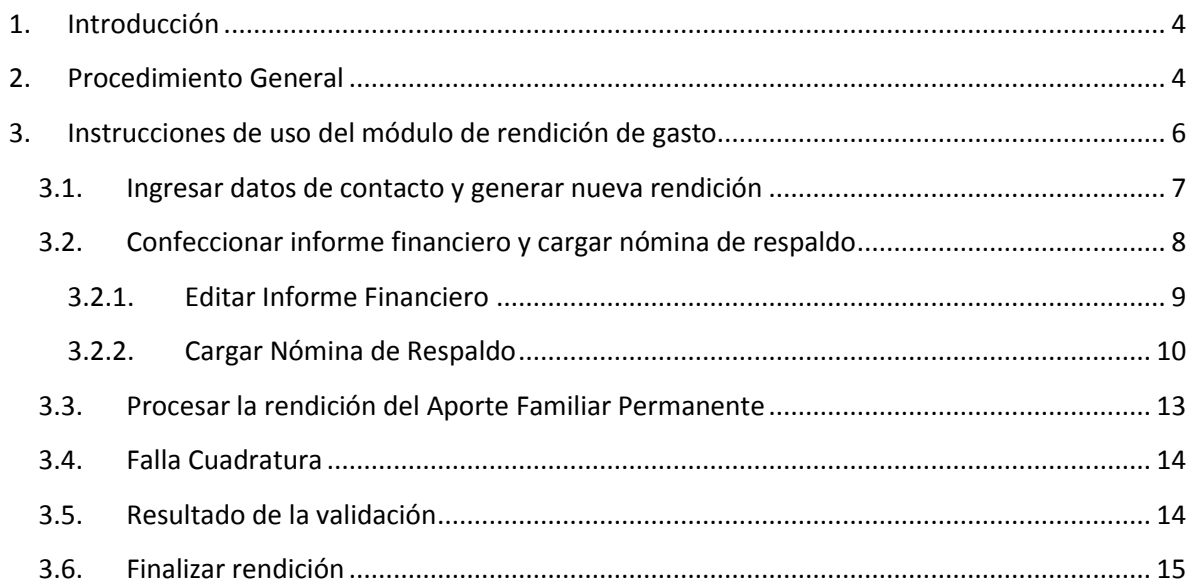

Huérfanos 1376, Santiago, Chile 56 22620 4500 - 56 22620 4400

Superintendencia<br>de Seguridad<br>Social

# Tabla de Ilustraciones

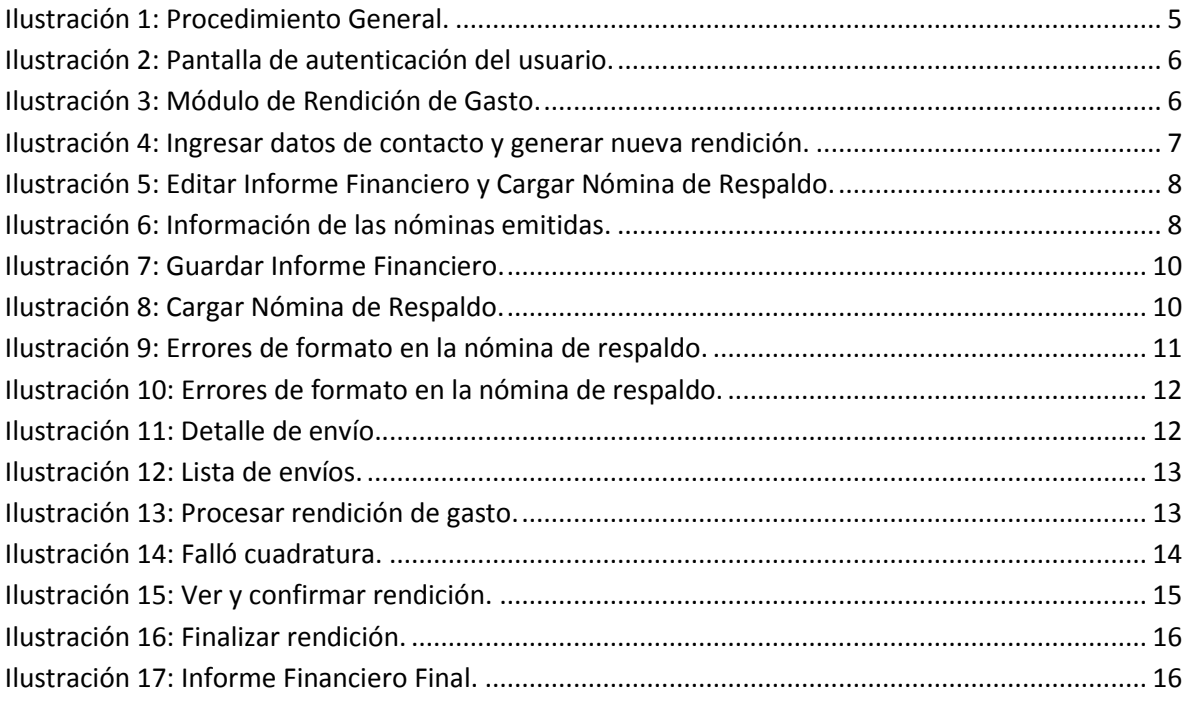

Huérfanos 1376, Santiago, Chile 56 22620 4500 - 56 22620 4400

### <span id="page-3-0"></span>**1. Introducción**

El presente documento tiene por objetivo entregar las nociones necesarias de uso del sistema SIAFP para que diferentes entidades públicas puedan realizar rendiciones de gasto correspondientes al Aporte Familiar Permanente de marzo.

# <span id="page-3-1"></span>**2. Procedimiento General**

El proceso para generar una nueva rendición de gasto es el siguiente (ver **[Ilustración 1](#page-4-0)**):

- 1. El usuario debe generar una nueva rendición de gasto.
- 2. El usuario debe editar y guardar el **informe financiero** en el sistema.
- 3. El usuario carga la **nómina de respaldo** en el sistema.
- 4. Una vez cargado el **informe financiero** y la **nómina de respaldo**, el usuario debe indicarle al sistema que realice el **procesamiento** de ambos.
- 5. El sistema realiza la **cuadratura** entre el **informe financiero** y la **nómina de respaldo**.
- 6. En caso que el **informe financiero** y la **nómina de respaldo NO cuadren**, el usuario puede cargar una nueva **nómina de respaldo** y/o editar el **informe financiero.** El usuario también puede generar una **nueva rendición de gasto**, sin embargo tras esta acción, el sistema descarta la actual **rendición de gasto** e inicia una nueva **rendición de gasto vacía**.
- 7. En caso que el **informe financiero** y la **nómina de respaldo SI cuadren**, el sistema procede a realizar la **validación** de la rendición de gasto, contrastando la **rendición de gasto** con la información de las nóminas de beneficiarios del aporte y las rendiciones anteriores.
- 8. Finalmente el sistema entregará como resultado una **validación total** o bien una **validación parcial** de la **rendición de gasto**, dejando disponible un borrador de la validación del informe financiero (**informe financiero virtual**) y un borrador con el **resultado detallado de la validación de la nómina de respaldo**.
- 9. El usuario es quien decide si **finaliza la rendición de gasto** luego de obtener el resultado de la validación. Solo las **rendiciones de gasto finalizadas** pasan al registro de contabilidad de la Superintendencia de Seguridad Social.
- 10. En caso que el usuario nunca finalice una **rendición de gasto**, dicha rendición nunca pasará a contabilidad. Además, cuando el usuario generé una nueva rendición de gastos, el sistema descartará (eliminará) la **rendición de gastos** no finalizada o en proceso.
- 11. En caso que el usuario finalice la rendición de gasto, el sistema generará una **rendición de gasto virtual** cuyos datos pasan al registro contable de la Superintendencia de Seguridad Social. Además, el sistema la registrará dicha rendición como finalizada y el usuario podrá descargar en cualquier momento el informe financiero, el informe financiero virtual y el resultado de la nómina de respaldo asociadas a esta rendición.

Huérfanos 1376, Santiago, Chile 56 22620 4500 - 56 22620 4400

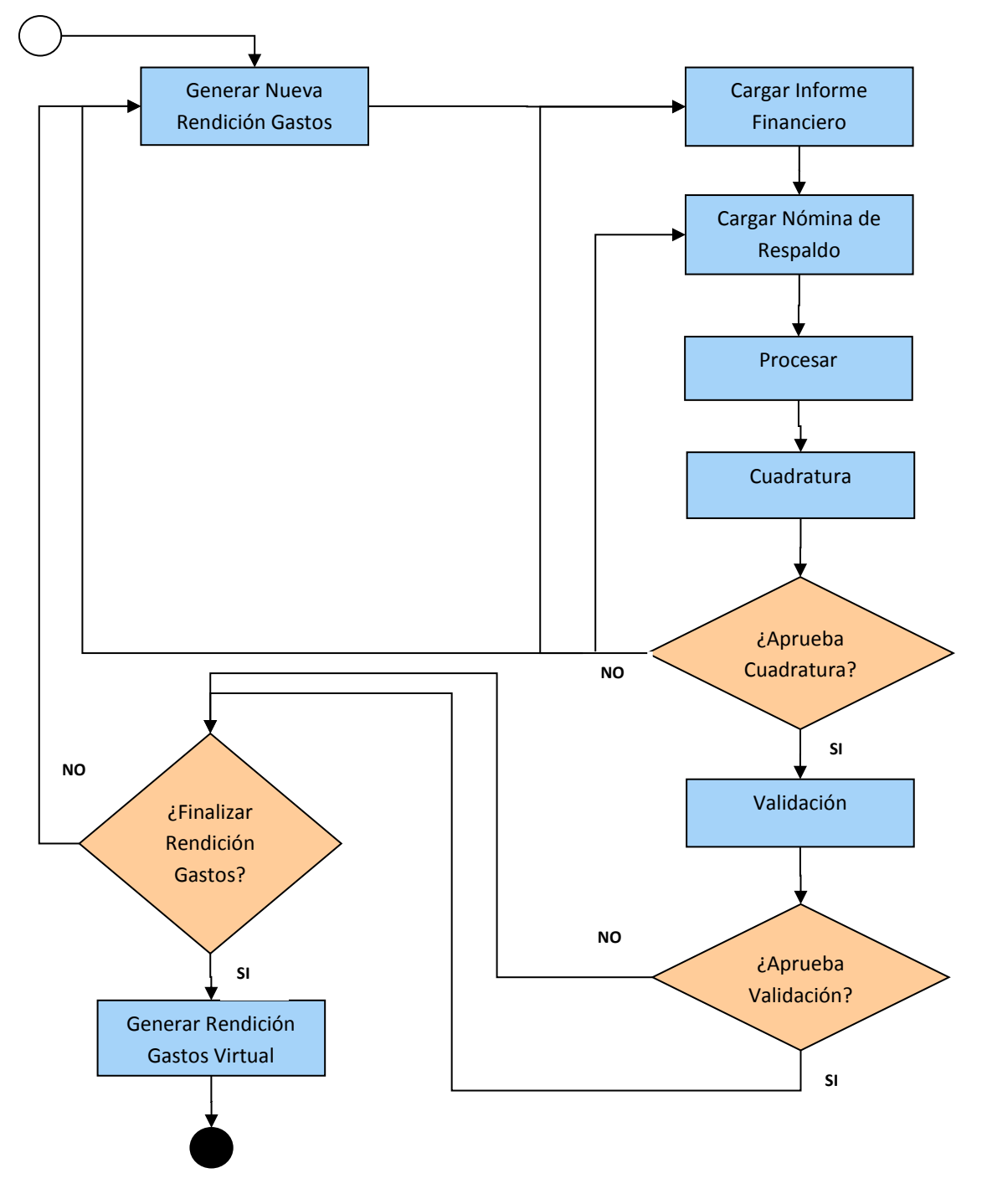

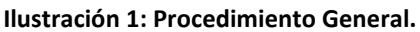

<span id="page-4-0"></span>Huérfanos 1376, Santiago, Chile 56 22620 4500 - 56 22620 4400

## <span id="page-5-0"></span>**3. Instrucciones de uso del módulo de rendición de gasto**

En un navegador web debe ingresar la url del Sistema de Información del Aporte Familiar Permanente (SIAFP): [http://siafp.suseso.cl/.](http://siafp.suseso.cl/)

Para acceder al sistema debe autenticarse con las credenciales del sistema SIAGF en producción correspondientes a su entidad.

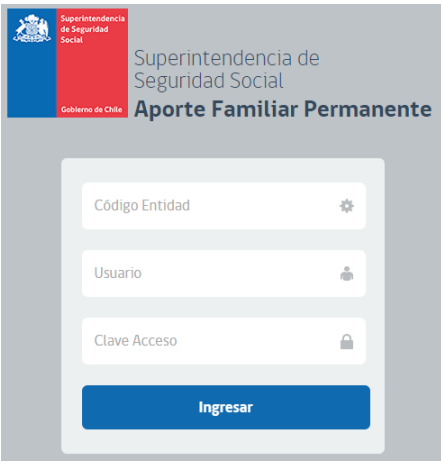

**Ilustración 2: Pantalla de autenticación del usuario.**

<span id="page-5-1"></span>Desde la pantalla inicial debe ingresar al módulo "Rendición" (cuyo link está disponible en el menú superior). Tras hacer clic en este vínculo el sistema desplegará una bitácora con todas las rendiciones realizadas por la entidad, separada en dos listas: una con las rendiciones de gasto en proceso y otra lista con las rendiciones de gasto finalizadas.

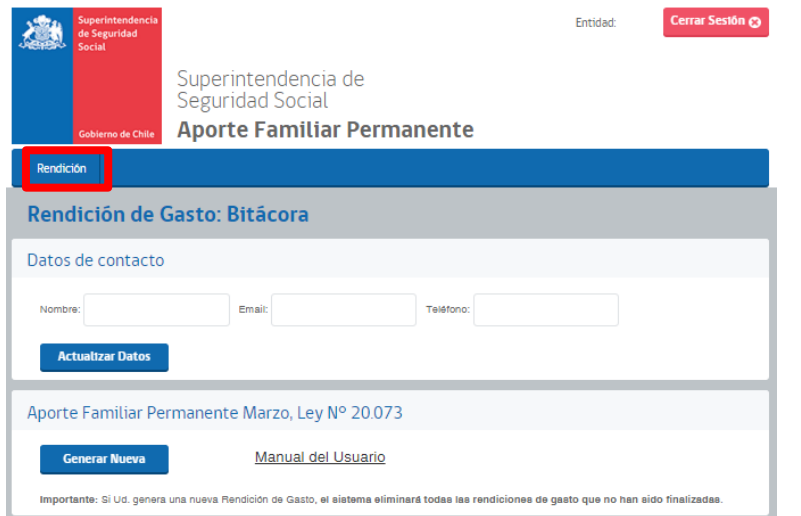

**Ilustración 3: Módulo de Rendición de Gasto.**

<span id="page-5-2"></span>Huérfanos 1376, Santiago, Chile 56 22620 4500 - 56 22620 4400

> Por cada rendición de gasto en proceso, el sistema despliega el detalle de los estados en los cuales se encuentra dicha rendición a medida que se realiza la misma:

- 1. **ESPERANDO PROCESAR:** El sistema está esperando que el usuario ejecute la acción "Procesar". Previamente se requiere que el usuario edite y guarde un informe financiero y cargue una nómina de respaldo que tenga todos sus campos válidos.
- 2. **PROCESANDO:** El sistema se encuentra procesando la cuadratura y luego la validación.
- 3. **FALLÓ CUADRATURA:** El sistema está esperando que el usuario cargue una nueva nómina de respaldo y/o edite el informe financiero. Además, el usuario puede descargar el log de errores del procesamiento. **Si se opta por generar una nueva rendición de gasto, se eliminará la rendición de gastos actual**.
- 4. **ESPERANDO FINALIZAR RENDICIÓN:** El sistema entregó un resultado de validación parcial o total de la rendición de gasto, y está a la espera que el usuario ejecute la acción "Finalizar". **Si se opta por generar una nueva rendición de gasto, se eliminará la rendición de gastos actual**.
- 5. **FINALIZADO:** La rendición de gasto pasó a contabilidad con el informe financiero validado y la nómina de respaldo validada.

Para realizar una rendición de gastos en el sistema se deben realizar los siguientes pasos que se detallan a continuación:

#### <span id="page-6-0"></span>**3.1. Ingresar datos de contacto y generar nueva rendición**

Antes de iniciar una nueva rendición, el usuario debe ingresar sus "Datos de contacto" y luego hacer clic en el botón "Actualizar Datos" (ver **[Ilustración 4](#page-6-1)**).

Luego el usuario debe hacer clic en el botón "Generar Nueva" (ver **[Ilustración 4](#page-6-1)**).

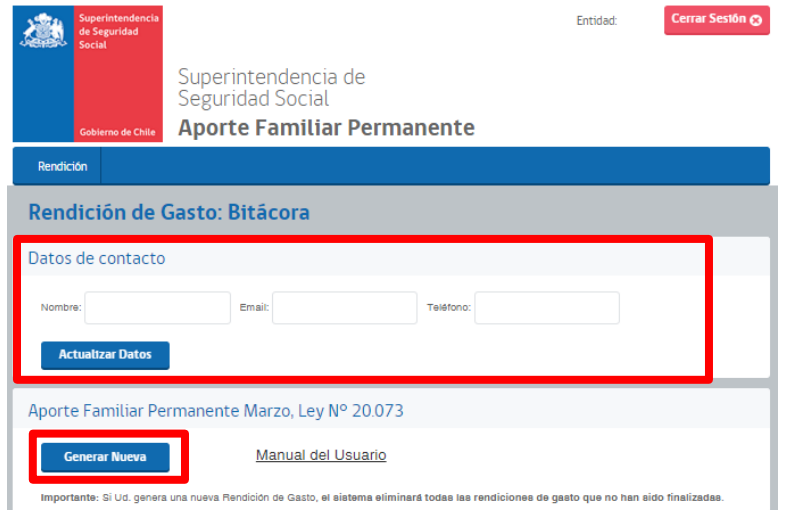

<span id="page-6-1"></span>**Ilustración 4: Ingresar datos de contacto y generar nueva rendición.**

Huérfanos 1376, Santiago, Chile 56 22620 4500 - 56 22620 4400

#### <span id="page-7-0"></span>**3.2. Confeccionar informe financiero y cargar nómina de respaldo**

Luego de hacer clic en el botón "Generar Nueva", la nueva rendición de gasto se agrega al comienzo de la lista de rendiciones de gasto en proceso. Aquí el usuario puede observar el estado actual de la rendición y las acciones disponibles para poder realizar la rendición. Las acciones disponibles inicialmente (cuando el estado es 1. ESPERANDO PROCESAR) son "Editar Informe Financiero" y "Cargar Nómina de Respaldo" (ver **[Ilustración 5](#page-7-1)**).

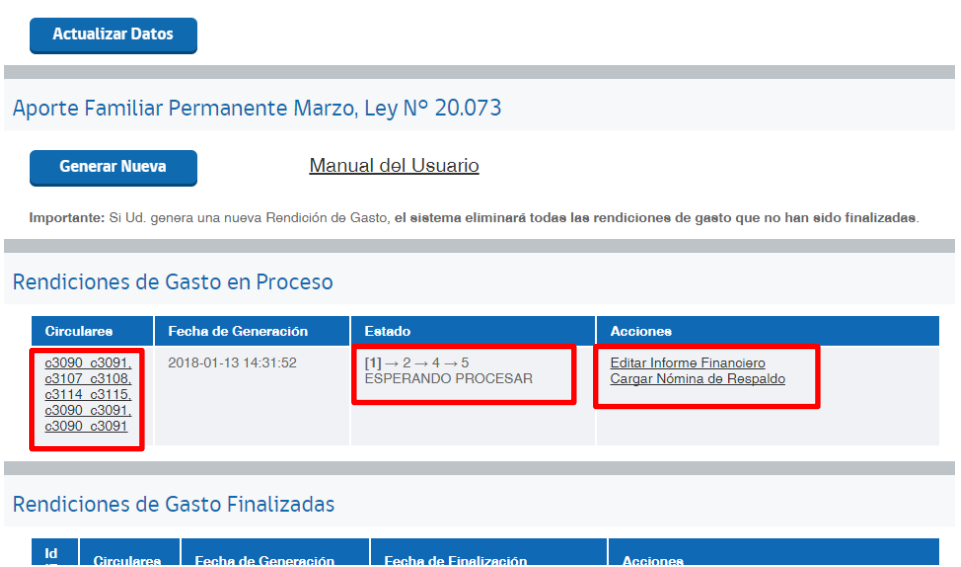

**Ilustración 5: Editar Informe Financiero y Cargar Nómina de Respaldo.**

<span id="page-7-1"></span>Adicionalmente, está disponible la información referente a las circulares emitidas por esta Superintendencia, haciendo clic sobre el vínculo que agrupa el conjunto de circulares asociadas (ver **[Ilustración 5](#page-7-1)**), desplegando la cantidad de aportes y montos asociados, y permitiendo la descarga de las correspondientes nóminas de emitidos y de aportes pendientes de declaración (ver **[Ilustración 6](#page-7-2)**).

| Período<br><b>Aporte</b> | <b>Nombre</b><br><b>Circular</b> | Fecha<br>de.<br>Emisión | Cantidad<br>de<br><b>Aportes</b> | Monto de<br>Provisión | <b>Nómina</b><br>emitidos | Cantidad<br>de aportes<br>pendientes | <b>Monto</b><br>pendiente | <b>Nómina</b><br>pendientes |
|--------------------------|----------------------------------|-------------------------|----------------------------------|-----------------------|---------------------------|--------------------------------------|---------------------------|-----------------------------|
| 2015                     | c3090_c3091                      | $2015 -$<br>$03 - 10$   | 331                              | \$13,649.116          | Ŧ.                        | 331                                  | \$13,649.116              | Ł.                          |
| 2015                     | c3107 c3108                      | $2015 -$<br>$04 - 06$   | 6                                | \$247,416             | Ŧ.                        | 6                                    | \$247,416                 | Ł.                          |
| 2015                     | c3114 c3115                      | $2015 -$<br>$05 - 05$   | $\Omega$                         | \$0                   | $\sim$                    | $\circ$                              | SO.                       | i.                          |
| 2016                     | c3090 c3091                      | $2016 -$<br>$03 - 10$   | 331                              | \$13.907.296          | $\overline{r}$            | 331                                  | \$13.907.296              | J.                          |
| 2017                     | c3090 c3091                      | $2017 -$<br>$03 - 10$   | 331                              | \$13,907.627          | $\mathbf{J}$              | 331                                  | \$13.907.627              | Ψ.                          |
| <b>Total</b>             |                                  |                         | 999                              | \$41.711.466          |                           | 999                                  | \$41.711.466              |                             |

**Ilustración 6: Información de las nóminas emitidas.**

<span id="page-7-2"></span>Huérfanos 1376, Santiago, Chile 56 22620 4500 - 56 22620 4400

#### **3.2.1. Editar Informe Financiero**

<span id="page-8-0"></span>Para confeccionar el Informe Financiero debe hacer clic en el vínculo disponible en las acciones asociadas a la rendición de gasto en proceso. Tras esto, el sistema desplegará una pantalla con campos que deben ser completados de acuerdo a la información que cada institución tiene sobre los aportes pagados a sus funcionarios.

A continuación se señalan los campos del informe financiero, y se señalan los que deben ser llenados por el usuario y cuales son calculados por el sistema SIAFP:

#### A. Ingresos

A1. Provisión Aporte Familiar Permanente. Corresponde a la suma de los recursos fiscales transferidos a la institución para el pago de los aportes a sus funcionarios beneficiarios. El monto de este ítem es **calculado y consignado en el Informe Financiero automáticamente por el sistema** al momento de efectuar la rendición.

A2. Devoluciones. En este ítem **el usuario debe llenar** el monto correspondiente a las devoluciones por aportes indebidamente pagados que sean detectados por la institución producto de su análisis o bien producto de fiscalizaciones realizadas por esta Superintendencia.

En la nómina de respaldo que se señala en el punto 2 siguiente, deberán indicar la causal de devolución conforme a lo siguiente:

- Devolución por Aporte erróneamente autorizado, el cual no ha sido pagado al beneficiario, por lo que no ha sido rendido anteriormente como gasto.
- Devolución por Aporte pagado y reintegrado.
- Devolución por Aporte caducado, correspondiente a un aporte que, transcurridos 6 meses desde su autorización por parte de esta Superintendencia, no han sido efectivamente pagado al beneficiario por parte de la institución.

#### B. Egresos

B1. Gasto Aporte Familiar Permanente de Marzo Ley 20.743. Corresponde al monto de los aportes pagados entre la fecha de la rendición anterior y la fecha de la rendición actual. Este monto **debe ser llenado por el usuario**.

#### C. Pendientes

C1. Gasto Pendiente. Corresponde al monto por concepto de todos los aportes que ya han sido considerados para el cálculo de la Provisión en todas las rendiciones (incluida la rendición actual), y que no han sido declarados como gasto o como devolución en las rendiciones finalizadas. **Este campo es calculado automáticamente por el sistema** al momento de efectuar la rendición.

Además debe ingresar el nombre del Jefe de Administración y Finanzas de su institución.

Para guardar los cambios realizados en los campos del Informe Financiero, el usuario debe hacer clic en el botón "Guardar" (ver **[Ilustración 7](#page-9-1)**).

Luego de guardar el Informe Financiero, el sistema regresa a la página de bitácora.

Si opta por presionar el vínculo "Volver a Bitácora" todos los cambios realizados serán descartados, manteniendo en el sistema la última versión guardada.

Huérfanos 1376, Santiago, Chile 56 22620 4500 - 56 22620 4400

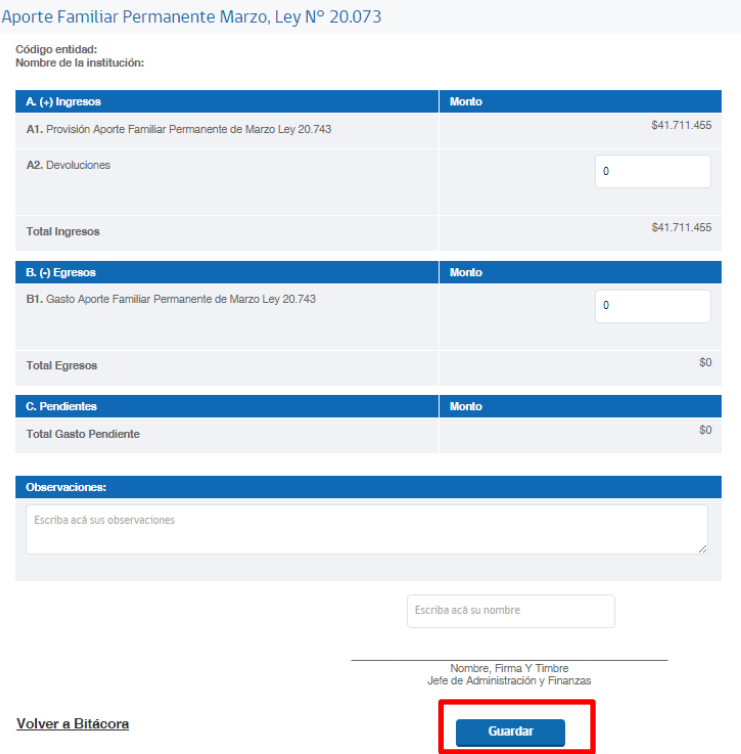

**Ilustración 7: Guardar Informe Financiero.**

#### **3.2.2. Cargar Nómina de Respaldo**

<span id="page-9-1"></span><span id="page-9-0"></span>Una vez de regreso en la bitácora, el usuario debe cargar la nómina de respaldo asociada a la rendición de gasto en proceso. Para esto debe hacer clic en el vínculo "Cargar Nómina de Respaldo" disponible en las acciones asociadas a la rendición de gasto en proceso, redirigiendo a la página de carga de la nómina de respaldo (ver **[Ilustración 8](#page-9-2)**).

En la vista de Carga Nómina de Respaldo, el usuario debe seleccionar la nómina que respalda el Informe Financiero. Para esto debe hacer clic en el botón "Seleccionar Archivo", y a continuación buscar y seleccionar el archivo en su computador. Luego de seleccionar el archivo, debe hacer clic en el botón "Subir archivo" (ver **[Ilustración 8](#page-9-2)**).

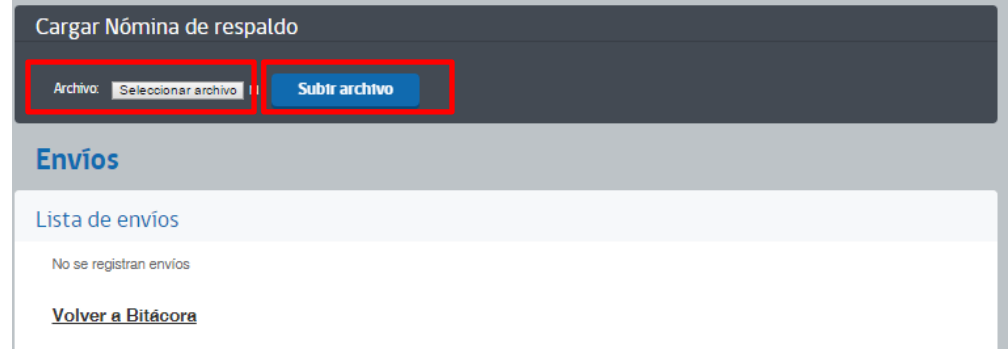

**Ilustración 8: Cargar Nómina de Respaldo.**

<span id="page-9-2"></span>Huérfanos 1376, Santiago, Chile 56 22620 4500 - 56 22620 4400

> Tras subir el archivo, el sistema verificará que los datos que contiene la nómina, correspondan a los campos solicitados en la circular, realizando chequeos de formato y dominio.

> Una vez finalizado el chequeo de formato y dominio, el sistema mostrará un detalle del envío con los registros encontrados y los registros cargados. En base a esto pueden ocurrir dos situaciones:

#### *3.2.2.1. Archivo cargado con errores*

En este caso la cantidad de registros cargados es menor a la cantidad de registros encontrados. La nómina de respaldo fue cargada con errores en el sistema y no puede ser utilizada para los procesamientos de cuadratura y validación. El sistema indicará el detalle de los errores encontrados en cada línea de la nómina de respaldo cargada. También se puede descargar un archivo txt, el cual muestra el detalle de los errores de cada tupla rechazada. (ver **[Ilustración 9](#page-10-0)**)

Esta situación se genera cuando la nómina tiene uno o más errores en los campos que la componen. Por lo que se debe revisar que la nómina se encuentre en el formato indicado en el párrafo 2 de la Circular.

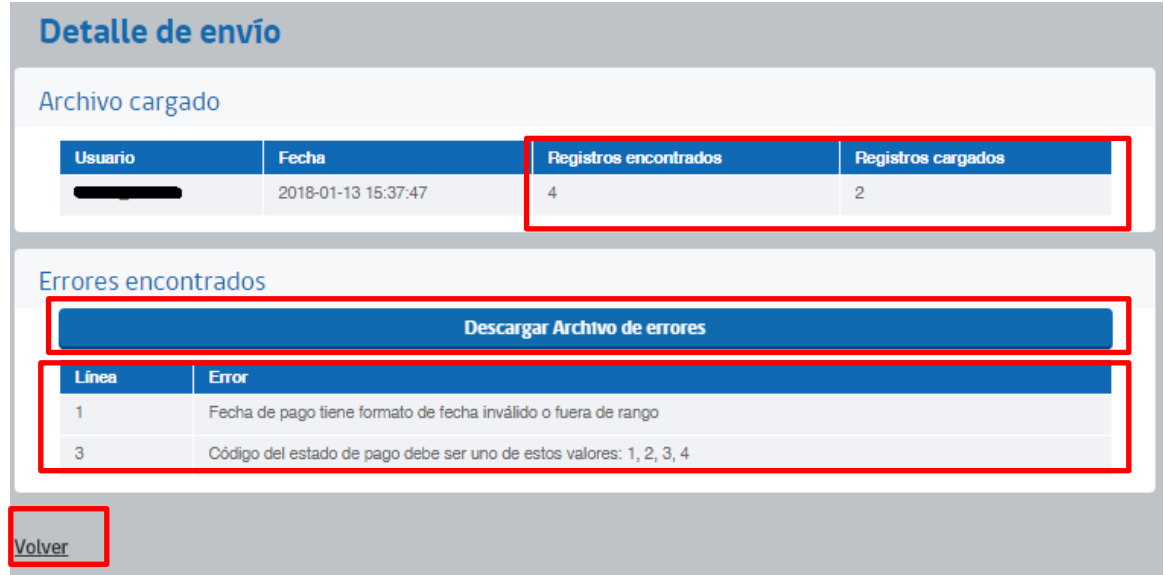

#### **Ilustración 9: Errores de formato en la nómina de respaldo.**

<span id="page-10-0"></span>Es necesario que el usuario cargue una nueva nómina de respaldo corregida. Para esto debe hacer clic en el vínculo "Volver", al costado inferior izquierdo de la pantalla (ver **[Ilustración 9](#page-10-0)**), y el sistema regresará a la página de cargar nómina de respaldo, donde se puede cargar la nueva nómina, del mismo modo que se subió la nómina anterior (ver **[Ilustración 10](#page-11-0)**).

Para poder continuar con la rendición de gasto, es necesario que el último archivo enviado sea validado por el sistema en esta etapa. Como en el caso de la **[Ilustración 10](#page-11-0)** no se cumple esta condición, el procedimiento de carga del archivo debe repetirse con versiones corregidas hasta que se logre la validación del sistema (ver **[Ilustración 12](#page-12-1)**).

Huérfanos 1376, Santiago, Chile 56 22620 4500 - 56 22620 4400

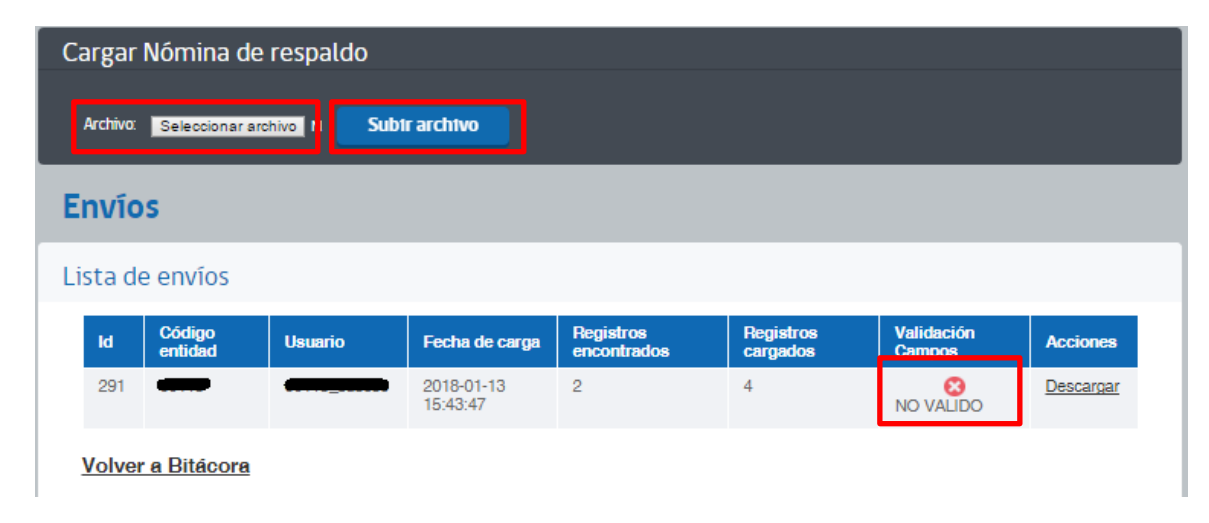

**Ilustración 10: Errores de formato en la nómina de respaldo.**

#### *3.2.2.2. Archivo cargado correctamente*

<span id="page-11-0"></span>En este caso la cantidad de registros encontrados y registros cargados son iguales. Esto significa que la nómina de respaldo completa fue cargada correctamente en el sistema y puede ser utilizada para realizar los procesamientos de cuadratura y validación (ver **[Ilustración 11](#page-11-1)**).

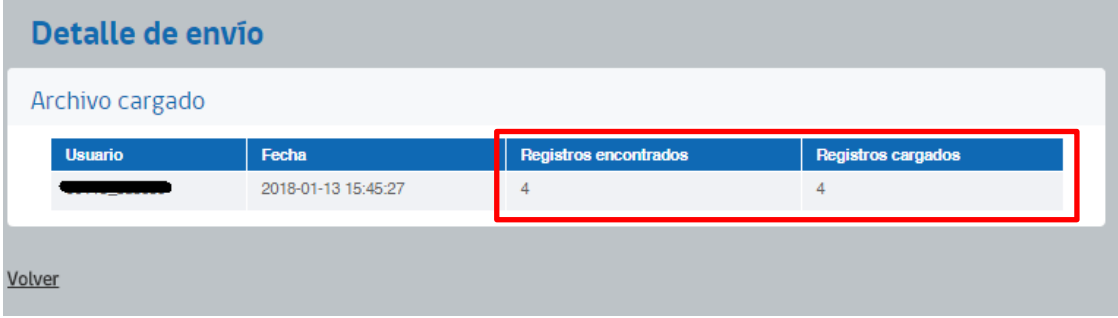

**Ilustración 11: Detalle de envío.**

<span id="page-11-1"></span>El usuario debe hacer clic en el vínculo "Volver", para regresar a la página de carga de nóminas de respaldo, la cual muestra un resumen de las nóminas cargadas y su estado de validación de formato y dominio (validación de campos).

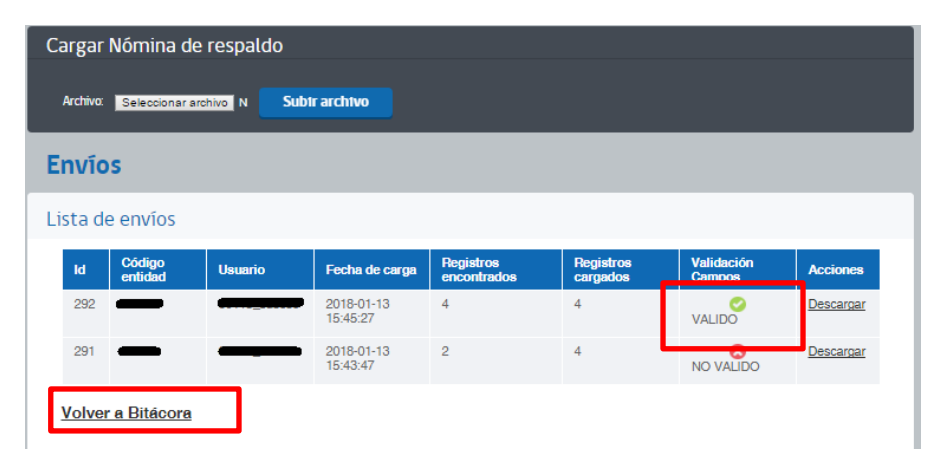

**Ilustración 12: Lista de envíos.**

<span id="page-12-1"></span>Para poder continuar con la rendición de gasto, es necesario que el último envío sea válido, ya que esta será la nómina que considerará el sistema. En este caso se cumple esa condición y se puede regresar a la bitácora haciendo clic en el vínculo "Volver a bitácora" (ver **[Ilustración 12](#page-12-1)**).

Como señalamos anteriormente, para poder continuar con la rendición de gasto, es necesario que el último archivo enviado sea validado por el sistema en esta etapa. Como en el caso de la (ver **[Ilustración 12](#page-12-1)** se cumple esta condición, el usuario puede y/o debe regresar a la bitácora haciendo clic en el vínculo "Volver a bitácora" (ver **[Ilustración 12](#page-12-1)**), a modo de poder continuar con la rendición.

#### <span id="page-12-0"></span>**3.3. Procesar la rendición del Aporte Familiar Permanente**

Una vez que el usuario ingreso y guardo los datos solicitados en el Informe Financiero y luego cargo una nómina de respaldo cuyo formato fue validada por el sistema, el sistema puede proceder a procesar los datos de la rendición que fueron cargados. Para que el sistema pueda realizar esta acción, el usuario debe hacer clic en el botón "Procesar" que aparece en las acciones disponibles para la rendición de gasto en proceso (ver **[Ilustración 13](#page-12-2)**).

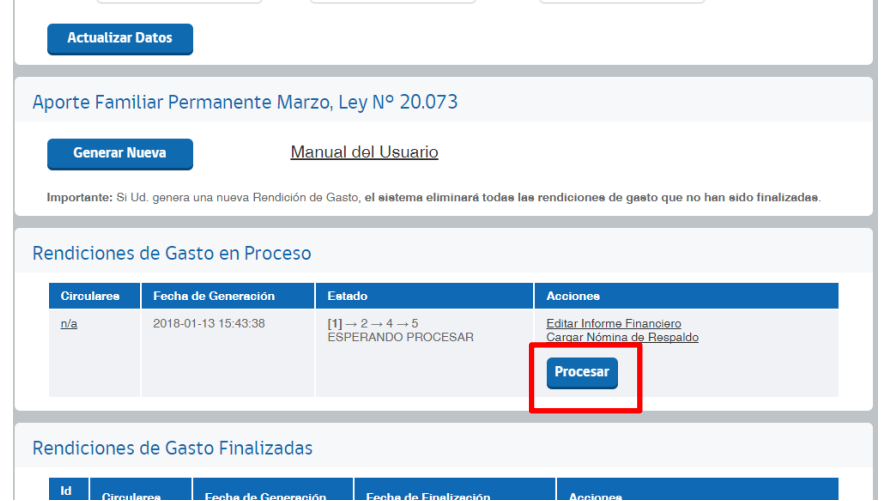

**Ilustración 13: Procesar rendición de gasto.**

<span id="page-12-2"></span>Huérfanos 1376, Santiago, Chile 56 22620 4500 - 56 22620 4400

> Tras esta acción el sistema realiza sucesivamente un chequeo de cuadratura. Tras esto puede ocurrir dos situaciones: falla la cuadratura o bien la cuadratura se aprueba y se pasa a la validación de la rendición.

#### <span id="page-13-0"></span>**3.4. Falla Cuadratura**

Cuando falla la cuadratura, el estado de la rendición en proceso pasa a ser "3. FALLÓ CUADRATURA" y además el sistema deja disponible un log con los montos totales recogidos por el sistema desde el informe financiero y la nómina de respaldo. (Ver **[Ilustración 14](#page-13-2)**).

En este caso el usuario debe reditar el informe financiero y/o la nómina de respaldo. Otra opción más drástica es descartar la rendición de gasto actual presionando el botón "Generar Nueva" en la Bitácora. (Ver **[Ilustración 14](#page-13-2)**).

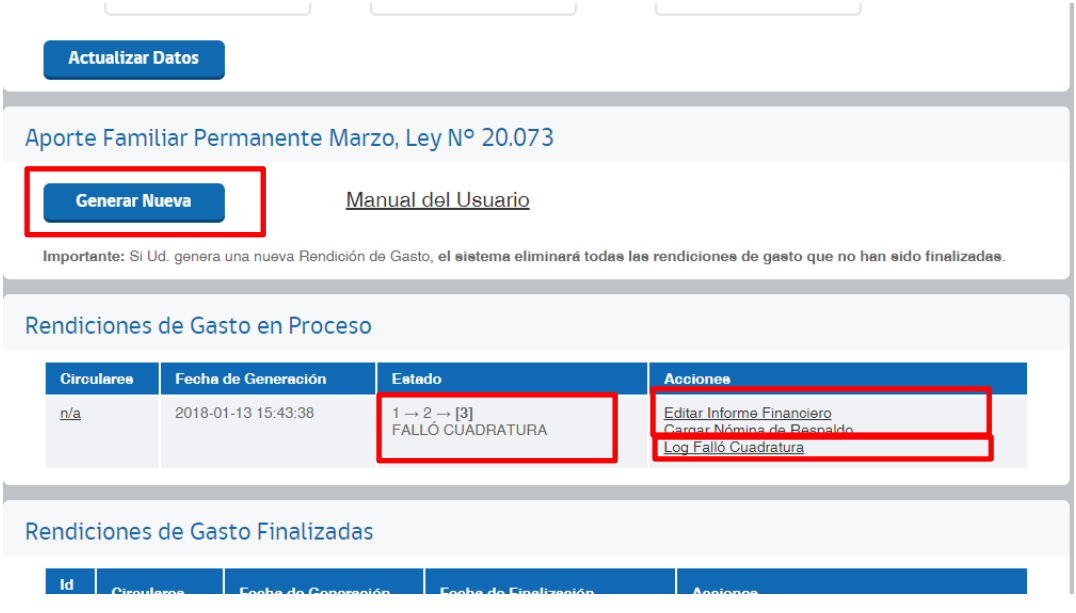

#### **Ilustración 14: Falló cuadratura.**

#### <span id="page-13-2"></span><span id="page-13-1"></span>**3.5. Resultado de la validación**

Una vez aprobada la cuadratura, el Sistema entrega el resultado de la validación de los datos cargados por el usuario en el Sistema, generando un borrador de la rendición, disponible en las acciones asociadas a la rendición en proceso, el cual se compone de:

- Borrador Informe Financiero Virtual: al hacer clic en este vínculo, el sistema mostrará los montos del informe financiero declarados por la entidad, el monto validado y rechazado por esta Superintendencia.
- Borrador Resultado Nómina de Respaldo: al hacer clic en este vínculo, descargará desde el Sistema un archivo CSV con el resultado de la validación de cada una de las tuplas cargadas en la nómina de respaldo.

Huérfanos 1376, Santiago, Chile 56 22620 4500 - 56 22620 4400

> Borrador Informe Financiero Virtual Detallado: al hacer clic en este vínculo, descargará desde el Sistema un archivo comprimido, el cual muestra los montos validados por esta Superintendencia separados por cada periodo del Aporte.

> El usuario debe revisar el borrador de la rendición (compuesto por el Borrador Informe Financiero Virtual y el Borrador Resultado Nómina de Respaldo).

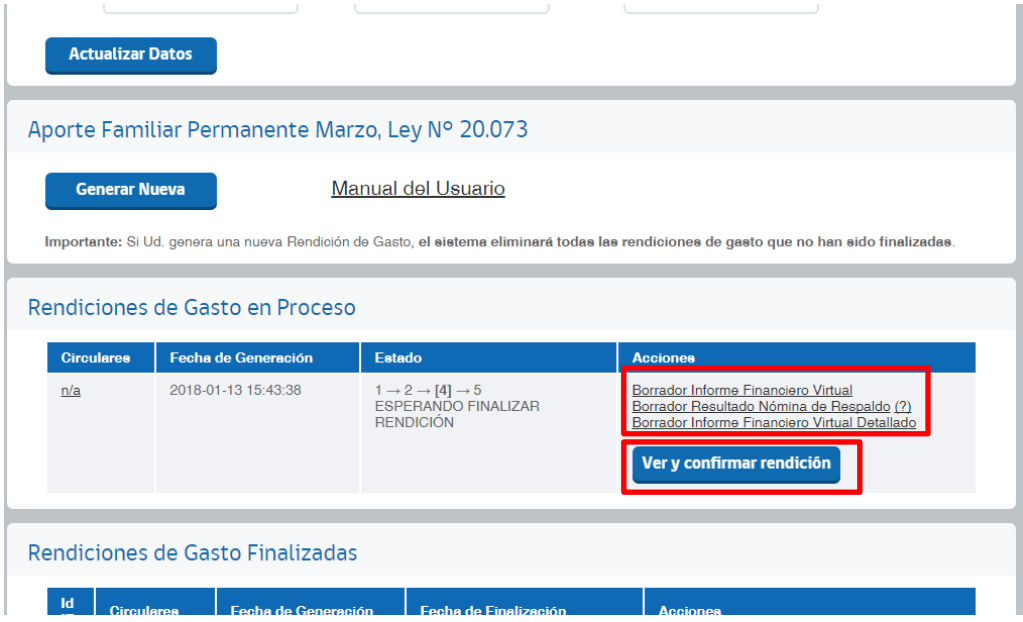

**Ilustración 15: Ver y confirmar rendición.**

#### <span id="page-14-1"></span><span id="page-14-0"></span>**3.6. Finalizar rendición**

Un vez revisada la rendición y estar de acuerdo con el resultado que entrega el sistema, el usuario debe presionar el botón "Ver y confirmar rendición", el cual conduce a una pantalla en la que se muestra el Informe Financiero declarado por la entidad para una última revisión, y donde el usuario debe hacer clic en el botón "Finalizar rendición" a modo de dar por finalizada la rendición de gasto (ver **[Ilustración 16](#page-15-0)**).

Es importante recalcar que es el usuario es quien decide si finaliza la rendición de gasto luego de obtener el resultado de la validación. Además, solo las rendiciones de gasto finalizadas pasan al registro de contabilidad de la Superintendencia de Seguridad Social.

En caso que el usuario nunca finalice una rendición de gasto, dicha rendición nunca pasará a contabilidad. Además, cuando el usuario generé una nueva rendición de gastos, el sistema descartará (eliminará) la rendición de gastos no finalizada o que se encuentre en proceso.

Huérfanos 1376, Santiago, Chile 56 22620 4500 - 56 22620 4400

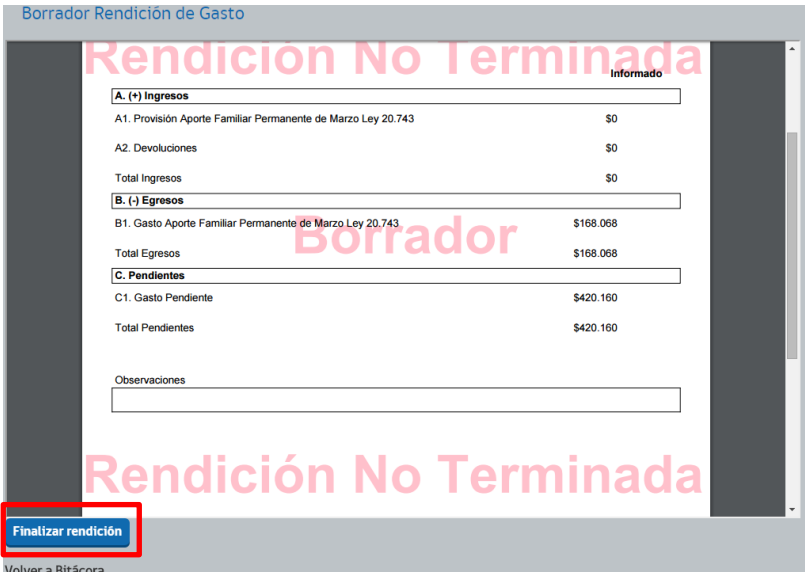

**Ilustración 16: Finalizar rendición.**

<span id="page-15-0"></span>Una vez finalizada la rendición, el sistema traslada dicha rendición desde la lista de rendiciones en proceso a la lista de rendiciones de gasto finalizadas, lugar donde se despliega el resultado de la rendición finalizada que fue realizada por la entidad.

El último paso de la rendición del Aporte Familiar Permanente de marzo consiste en remitir de manera formal a esta Superintendencia, según las instrucciones indicadas en el punto 5 de la Circular, el Informe Financiero que está disponible para su descarga (ver **[Ilustración 17](#page-15-1)**).

|          | <b>Actualizar Datos</b> |                                  |                                                 |                                                                                                    |
|----------|-------------------------|----------------------------------|-------------------------------------------------|----------------------------------------------------------------------------------------------------|
|          |                         |                                  | Aporte Familiar Permanente Marzo, Ley Nº 20.073 |                                                                                                    |
|          | <b>Generar Nueva</b>    |                                  | <b>Manual del Usuario</b>                       |                                                                                                    |
|          |                         |                                  |                                                 | Importante: Si Ud. genera una nueva Rendición de Gasto, el sistema eliminará todas las rendiciones de gasto que no han sido finalizadas. |
|          |                         |                                  |                                                 |                                                                                                    |
|          |                         | Rendiciones de Gasto en Proceso  |                                                 |                                                                                                    |
|          | <b>Circulares</b>       | Fecha de Generación              | <b>Fatado</b>                                   | <b>Acciones</b>                                                                                                    |
|          |                         | Rendiciones de Gasto Finalizadas |                                                 |                                                                                                    |
| Id<br>IF | <b>Circulares</b>       | <b>Fecha de Generación</b>       | <b>Fecha de Finalización</b>                    | <b>Acciones</b>                                                                                                    |

**Ilustración 17: Informe Financiero Final.**

<span id="page-15-1"></span>Huérfanos 1376, Santiago, Chile 56 22620 4500 - 56 22620 4400